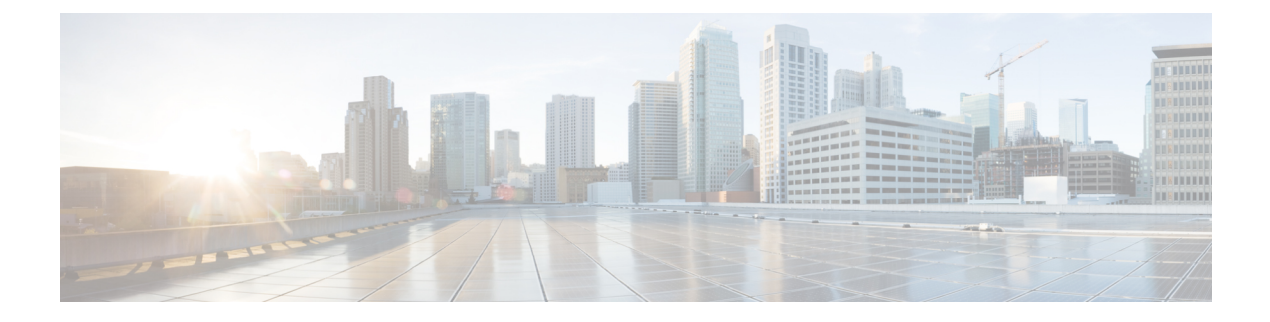

# **Installing the Cisco VSG**

This chapter contains the following sections:

- [Information](#page-0-0) About the Cisco VSG, page 1
- [Prerequisites](#page-2-0) for Installing the Cisco VSG Software, page 3
- [Obtaining](#page-2-1) the Cisco VSG Software, page 3
- Installing the Cisco VSG [Software,](#page-2-2) page 3
- [Configuring](#page-6-0) Initial Settings, page 7
- Verifying the Cisco VSG [Configuration,](#page-9-0) page 10
- [Where](#page-9-1) to Go Next, page 10

# <span id="page-0-0"></span>**Information About the Cisco VSG**

This section describes how to install and complete the basic configuration of the Cisco VSG for Cisco Nexus 1000V Switch

- Host and VM Requirements
- Cisco VSG and Supported Cisco Nexus 1000V Series Device [Terminology,](#page-1-0) on page 2

### **Host and VM Requirements**

The Cisco VSG has the following requirements:

- KVM platform with a minimum of 4 GB RAM to host a Cisco VSG VM
- Virtual Machine (VM)
	- ◦32-bit VM is required and "Other 2.6.x (32-bit) Linux" is a recommended VM type.
	- ◦2 processors (1 processor is optional.)
	- ◦2-GB RAM
	- ◦3 NICs (E1000 type)

I

- ◦Minimum of 3 GB of SCSI hard disk with LSI Logic Parallel adapter (default)
- ◦Minimum CPU speed of 1 GHz
- There is no dependency on the VM hardware version, so the VM hardware version can be upgraded if required.

## <span id="page-1-0"></span>**Cisco VSG and Supported Cisco Nexus 1000V Series Device Terminology**

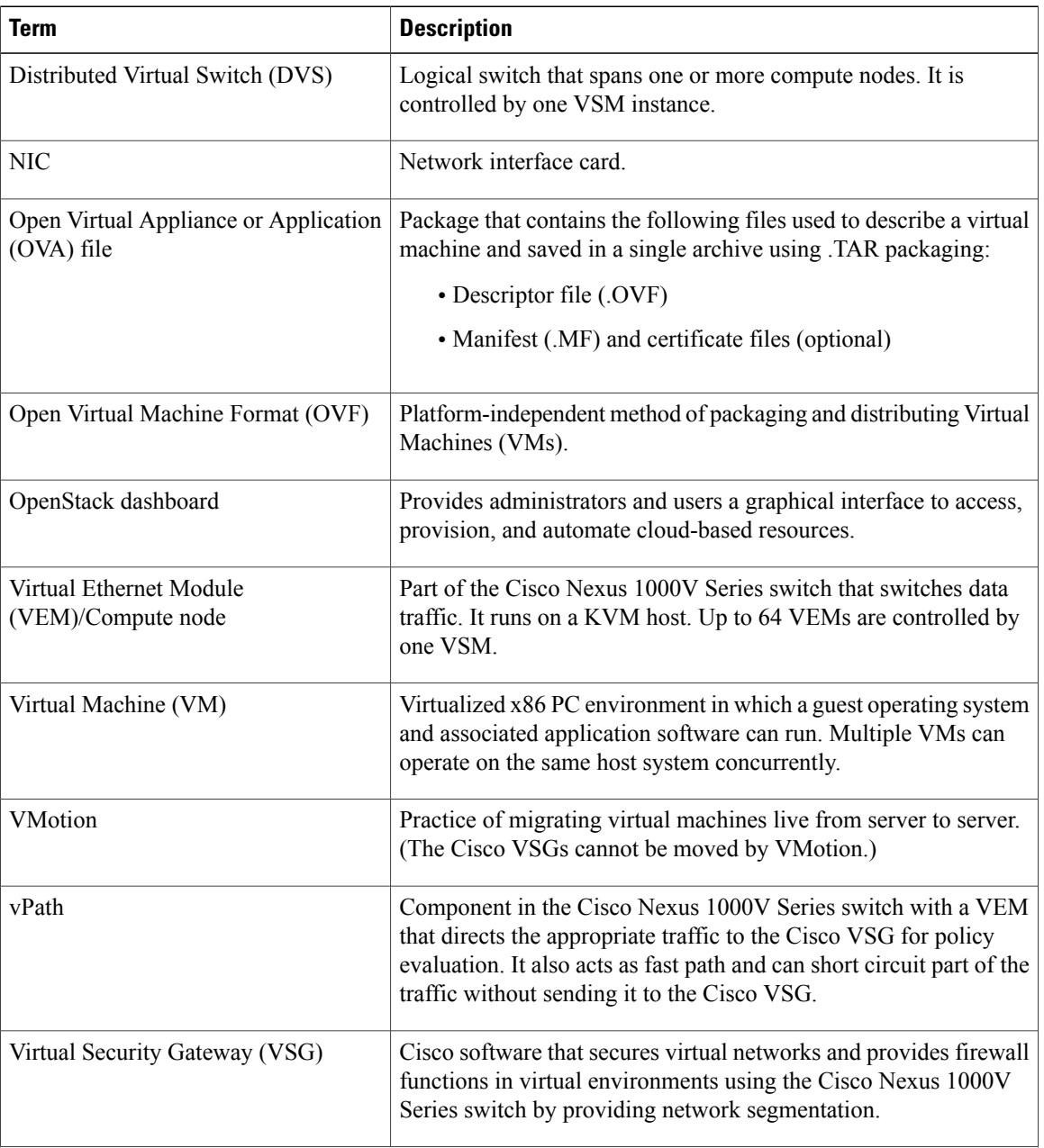

The following table lists the terminology is used in the Cisco VSG implementation.

![](_page_2_Picture_580.jpeg)

## <span id="page-2-0"></span>**Prerequisites for Installing the Cisco VSG Software**

The following components must be installed and configured:

- On the Cisco Nexus 1000V Series switch, configure three VLANs, a service VLAN, a management VLAN, and an HA VLAN on the switch uplink ports. (The VLAN does not need to be the system VLAN.)
- On the Cisco Nexus 1000V Series switch, configure three port profiles for the Cisco VSG: one for the service VLAN, one for management VLAN, and one for the HA VLAN. (You will be configuring the Cisco VSG IPaddress on the Cisco VSG so that the Cisco Nexus 1000V Series switch can communicate with it.)

Details about configuring VLANs and port profiles on the Cisco Nexus 1000V Series switch are available in the Cisco Nexus 1000V Series switch documentation.

# <span id="page-2-2"></span><span id="page-2-1"></span>**Obtaining the Cisco VSG Software**

You can obtain the Cisco VSG software files at this URL:

<http://www.cisco.com/en/US/products/ps13095/index.html>

# **Installing the Cisco VSG Software**

You can install the Cisco VSG software on a VM by using an open virtual appliance (OVA) file or an QCOW2 image file from the CD. Depending upon the type of file that you are installing, use one of the installation methods described in the following topics

- Installing the Cisco VSG Software on [OpenStack,](#page-2-3) on page 3
- Installing the Cisco VSG Software from a QCOW2 File

### <span id="page-2-3"></span>**Installing the Cisco VSG Software on OpenStack**

You can install the Cisco VSG software on a VM by using an open virtual appliance (OVA) file or an QCOW2 image file.

#### **Before You Begin**

- Specify a name for the new Cisco VSG that is unique within the inventory folder and has up to 80 characters.
- Copy the installation file (.QCOW2 or .ova file) to the OpenStack Controller Node.
- Know the name of the host where the Cisco VSG will be installed in the inventory folder.
- Know the name of the datastore in which the VM files will be stored.
- Know the names of the network port profiles used for the VM.
- Know the Cisco VSG IP address.
- Know the mode in which you will be installing the Cisco VSG:
	- ◦Standalone
	- ◦HA Primary
	- ◦HA Secondary
	- ◦Manual Installation

#### **Procedure**

**Step 1** Log in to the OpenStack Controller with OpenStack administrator credentials.

If you have QCOW2 installation file, skip Step 2, which converts an OVA installation file to a QCOW2 installation file. The Cisco VSG installation on KVM requires QCOW2 installation file. **Attention**

**Step 2** Convert the OVA file to QCOW2 format using the **qemu-img convert** command. For example: h(openstack admin)]#qemu-img convert -f vmdk -O qcow2 nexus-1000v.5.2.1.VSG2.1.3.vmdk nexus-1000v.5.2.1.VSG2.1.3.qcow2

#### **Step 3** Create an image file using the **glance image-create** command. For example:

h(openstack\_admin)]#glance image-create --name "VSG\_qcow2" --disk-format=qcow2 --container-format=bare --property architecture=i686 --property hw vif model=e1000 --property hw\_disk\_bus='ide' --file nexus-1000v.5.2.1.VSG2.1.3.qcow2

**Step 4** Display the available network lists using the **neutron net-list** command. For example: h(openstack admin)]# neutron net-list

```
+--------------------------------------+----------+---------------------------------------------------+
| id | name | subnets |
                           +--------------------------------------+----------+---------------------------------------------------+
| e4532360-6918-4360-a0ff-5df293e6f4c8 | vlan1452 | 483f9a85-f0f3-4b7d-98cf-ad144ab8d249
14.52.0.0/24 |
| 0ae7059c-4437-4ee4-b2e1-f38560ed00b4 | vlan1455 | 82bbefa3-b676-41ce-aff0-f0858faab088
14.55.0.0/24 |
| 9118659f-84c4-49d3-adb2-e5b0a01b24fc | vlan1454 | 1cc89224-8358-4f7f-961d-3b959db72c7d
14.53.0.0/24 |
| 02227127-69b9-41eb-bae4-9532f6bcb8af | vlan1453 | 351656db-83ba-48cb-bade-78feacfd4879
14.53.0.0/24 |
+--------------------------------------+----------+—————————————————————————+
```
**Step 5** Display the Cisco policy profile list using the **neutron cisco-policy-profile-list** command. For example: h(openstack\_admin)]# neutron cisco-policy-profile-list +--------------------------------------+-------------+ | id | name | +--------------------------------------+-------------+ | c64131c5-652b-4ac7-89b2-dfffa1a482a3 | pp3 | | b95f931d-f09f-4236-90cf-a33df3be4437 | pp4 | | cf394dae-7665-4b3a-88f0-99cc8517f457 | dummy | | c336d13c-1e85-4935-9d9f-c073c22fdc08 | default-pp | +--------------------------------------+-------------+ **Step 6** Create a port using the **neutron port-create** *net-list\_ name* —*n1kv:profile cisco-policy-profile-list\_ID* command. For example: h(openstack admin)]#neutron port-create vlan1452 --n1kv:profile c336d13c-1e85-4935-9d9f-c073c22fdc08 Created a new port: +-----------------------+----------------------------------------------------------------------------------+ | Field | Value | +-----------------------+----------------------------------------------------------------------------------+ | admin\_state\_up | True | | allowed\_address\_pairs | | | binding:host\_id | | | binding:profile | {} | | binding:vif\_details | {} | | binding:vif\_type | unbound | | binding:vnic\_type | normal | | device\_id | | | device\_owner | | | fixed\_ips | {"subnet\_id": "483f9a85-f0f3-4b7d-98cf-ad144ab8d249", "ip\_address": "14.52.0.5"} | | id | 44b424db-55bc-48a0-a7e0-f8dd679b2093 | | mac\_address | fa:16:3e:98:be:05 | | n1kv:profile | c336d13c-1e85-4935-9d9f-c073c22fdc08 | | name | | | network\_id | e4532360-6918-4360-a0ff-5df293e6f4c8 | | security\_groups | cb0453c4-9b79-4899-911c-68563853659f | | status | DOWN | | tenant\_id | 24c4e9637f6f4a0589eca8b129841664 | +-----------------------+—————————————————————————————————————————+ **Step 7** Launch the Cisco VSG VM on the Cisco Nexus 1000V using the**novaboot VSG-VM** command.For example: h(openstack\_admin)]# nova boot VSG-large-p --flavor VSG-large --image 6bc75d1e-b9e0-49dc-94da-7404f8067e8b --nic port-id=32b8862c-cc9f-4a66-ac8b-6911aeddb114 --nic port-id=bc364ae5-7218-4d56-8758-55f683ae08e1 --nic port-id=085a0881-8774-4242-9500-7fbb9b91939f +--------------------------------------+--------------------------------------------------+ | Property | Value  $\vert$ +--------------------------------------+--------------------------------------------------+ | OS-DCF:diskConfig | MANUAL | | OS-EXT-AZ:availability\_zone | nova | | OS-EXT-SRV-ATTR:host | -

```
\vert| OS-EXT-SRV-ATTR:hypervisor_hostname | -
```
|

| OS-EXT-SRV-ATTR:instance\_name | instance-0000000b | | OS-EXT-STS:power\_state | 0 | | OS-EXT-STS:task\_state | scheduling | | OS-EXT-STS:vm\_state | building | | OS-SRV-USG:launched\_at | - | | OS-SRV-USG:terminated\_at | - |  $|$  accessIPv4  $|$ | | accessIPv6 | | | adminPass | xyJKcwTH2DbR  $\blacksquare$ | config\_drive | | | created | 2015-03-27T09:24:44Z | | flavor | VSG-large (08dfe7b7-f77b-424b-a4aa-6bfd4c53a227) | | hostId | | | id | a8eb1b99-e03e-4acc-9bf3-ab17a01a07fb | | image | VSG\_REL (6bc75d1e-b9e0-49dc-94da-7404f8067e8b) | | key\_name | -| | metadata | {} | | name | VSG-large-p  $\blacksquare$ | os-extended-volumes:volumes\_attached | [] | | progress | 0 | | security\_groups | default | | status | BUILD  $\blacksquare$ | tenant\_id | 24c4e9637f6f4a0589eca8b129841664 | | updated | 2015-03-27T09:24:44Z | | user\_id | 9476dd26b5ff41bb8152124b3b9f63cb  $\vert$ +--------------------------------------+--------------------------------------------------+ [root@macf872eaa3d77e home(openstack\_admin)]#

- **Step 8** Open the OpenStack GUI dashboard.
- **Step 9** Click **Instances**.
- **Step 10** In the **Instances** pane, note the IP Address of the launched VSG VM instance.
- **Step 11** In the **OpenStack** Dashboard, locate the newly created VM and choose **More** > **Console** to start the VSG installation procedure.
- **Step 12** Click the **Console** tab to view the VM console. Wait for the Install Virtual Firewall and bring up the new image to boot. See the *Configuring Initial Settings* section to configure the initial settings on the Cisco VSG.

## <span id="page-6-0"></span>**Configuring Initial Settings**

This section describes how to configure the initial settings on the Cisco VSG and configure a standby Cisco VSG with its initial settings. For configuring a standby Cisco VSG, see [Configuring](#page-8-0) Initial Settings on a [Standby](#page-8-0) Cisco VSG, on page 9 section.

When you power on the Cisco VSG for the first time, depending on which mode you used to install your Cisco VSG, you might be prompted to log in to the Cisco VSG to configure initial settings at the console of your OpenStack dashboard. For details about installing Cisco VSG, see [Installing](#page-2-2) the Cisco VSG Software, on page 3.

#### **Before You Begin**

The following table determines if you must configure the initial settings as described in this section.

![](_page_6_Picture_658.jpeg)

#### **Procedure**

**Step 1** Navigate to the **Console** tab in the VM.

Cisco Nexus 1000V Series switch opens the **Console** window and boots the Cisco VSG software.

- **Step 2** At the Enter the password for "admin" prompt, enter the password for the admin account and press **Enter**.
- **Step 3** At the prompt, confirm the admin password and press **Enter**.
- **Step 4** At the Enter HA role [standalone/primary/secondary] prompt, enter the HA role you want to use and press **Enter**. This can be one of the following:
	- standalone
	- primary
	- secondary
- **Step 5** At the Enter the ha id(1-4095) prompt, enter the HA ID for the pair and press **Enter**.
	- If you entered secondary in the earlier step, the HA ID for this system must be the same as the HA ID for the primary system. **Note**
- **Step 6** If you want to perform basic system configuration, at the Would you like to enter the basic configuration dialog (yes/no) prompt, enter **yes** and press **Enter**, then complete the following steps.
	- a) At the Create another login account (yes/no) [n] prompt, do one of the following:
		- To create a second login account, enter **yes** and press **Enter**.
		- Press **Enter**.
	- b) (Optional) At the Configure read-only SNMP community string (yes/no)[n] prompt, do one of the following:
		- To create an SNMP community string, enter **yes** and press **Enter**.
		- Press **Enter**.
	- c) At the Enter the Virtual Security Gateway (VSG) name prompt, enter **VSG-demo** and press **Enter**.
- **Step 7** At the Continue with Out-of-band (mgmt0) management configuration? (yes/no)[y]: prompt, enter **yes** and press **Enter**.
- **Step 8** At the Mgmt IPv4 address: prompt, enter **10.10.10.11** and press **Enter**.
- **Step 9** At the Mgmt IPv4 netmask prompt, enter **255.255.255.0** and press **Enter**.
- **Step 10** At the Configure the default gateway? (yes/no)[y] prompt, enter **yes** and press **Enter**.
- **Step 11** At the Configure the DNS IPv4 address? (yes/no)[n]: prompt, enter **no** and press **Enter**.
- **Step 12** At the Enable the telnet service? (yes/no)[y]: prompt, enter **no**.
- **Step 13** At the Configure the ntp server? (yes/no)[n] prompt, enter **no** and press **Enter**.
- **Step 14** At the Continue with Policy Agent Configuration? (yes/no)[y] prompt, enter **yes** and press **Enter**.
	- a) At the vnmc IPv4 address: prompt, enter the registration IPv4 address and press **Enter**.
	- b) At the Policy agent shared secret string: prompt, enter a secret string and press **Enter**.
	- c) At the Policy agent image name[vnmc-vsgpa.2.1.3.bin]: prompt, press **Enter**.

The following configuration will be applied:

```
hostname vsg
nsc-policy-agent
   registration-ip 16.0.9.7
    shared-secret ******
   policy-agent-name bootflash:/vnmc-vsgpa.2.1.3.bin
no telnet server enable
ssh key rsa 2048 force
ssh server enable
feature http-server
ha-pair id 1
```
- **Step 15** At the Would you like to edit the configuration? (yes/no)[n] prompt, enter **n**and press **Enter**.
- **Step 16** At the Use this configuration and save it? (yes/no)[y]: prompt, enter **y** and press **Enter**.
- **Step 17** At the VSG login prompt, enter the name of the admin account you want to use and press **Enter**. The default account name is admin.
- **Step 18** At the Password prompt, enter the name of the password for the admin account and press **Enter**. You are now at the Cisco VSG node.

### <span id="page-8-0"></span>**Configuring Initial Settings on a Standby Cisco VSG**

You can add a standby Cisco VSG by logging in to the Cisco VSG you have identified as secondary and using the following procedure to configure a standby Cisco VSG with its initial settings.

#### **Procedure**

![](_page_8_Picture_747.jpeg)

ı

# <span id="page-9-0"></span>**Verifying the Cisco VSG Configuration**

To display the Cisco VSG configuration, perform one of the tasks:

![](_page_9_Picture_264.jpeg)

This example shows how to verify the Cisco VSG configurations:

```
vsg# show interface brief
```
![](_page_9_Picture_265.jpeg)

```
vsg# show vsg
```

```
Model: VSG
HA ID: 111
VSG software version: 5.2(1)VSG2(1.3) build [5.2(1)VSG2(1.3)]
NSC IP: 14.52.0.9
NSC PA version: 2.1(2a)-vsg
```
# <span id="page-9-1"></span>**Where to Go Next**

After installing and completing the initial configuration of the Cisco VSG, you can configure firewall policies on the Cisco VSG through the Cisco PNSC.